# ウォーキングラリーのご案内(個人・チーム戦)

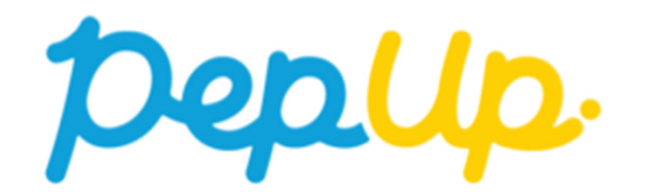

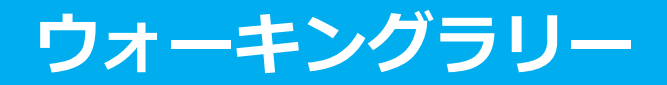

ウォーキングラリー

2022年11月11日から、 PepUp 上でウォーキングラリーが開催されます。<br>このウォーキングラリーでは個 k やチームで参加し設定した目標を達成す。 このウォーキングラリーでは個人やチームで参加し設定した目標を達成すると、PepUp 内で商品と交換できるPepポイントがもらえますので、是非奮ってご参加ください!

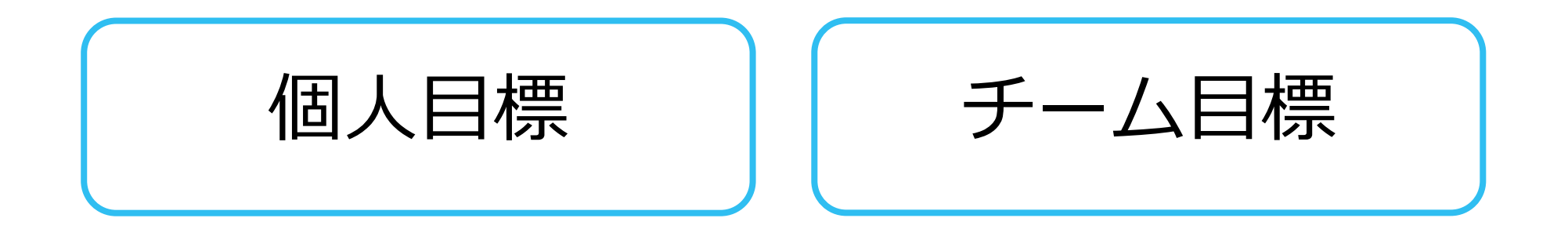

### みんなで歩こう!「チームでチャレンジ!」

#### チームをつくってみんなで歩こう

#### チームで目標を達成するとポイントが貰える 「チームでチヤレンジ」に 仲間を集めてみんなで参加しましょう!

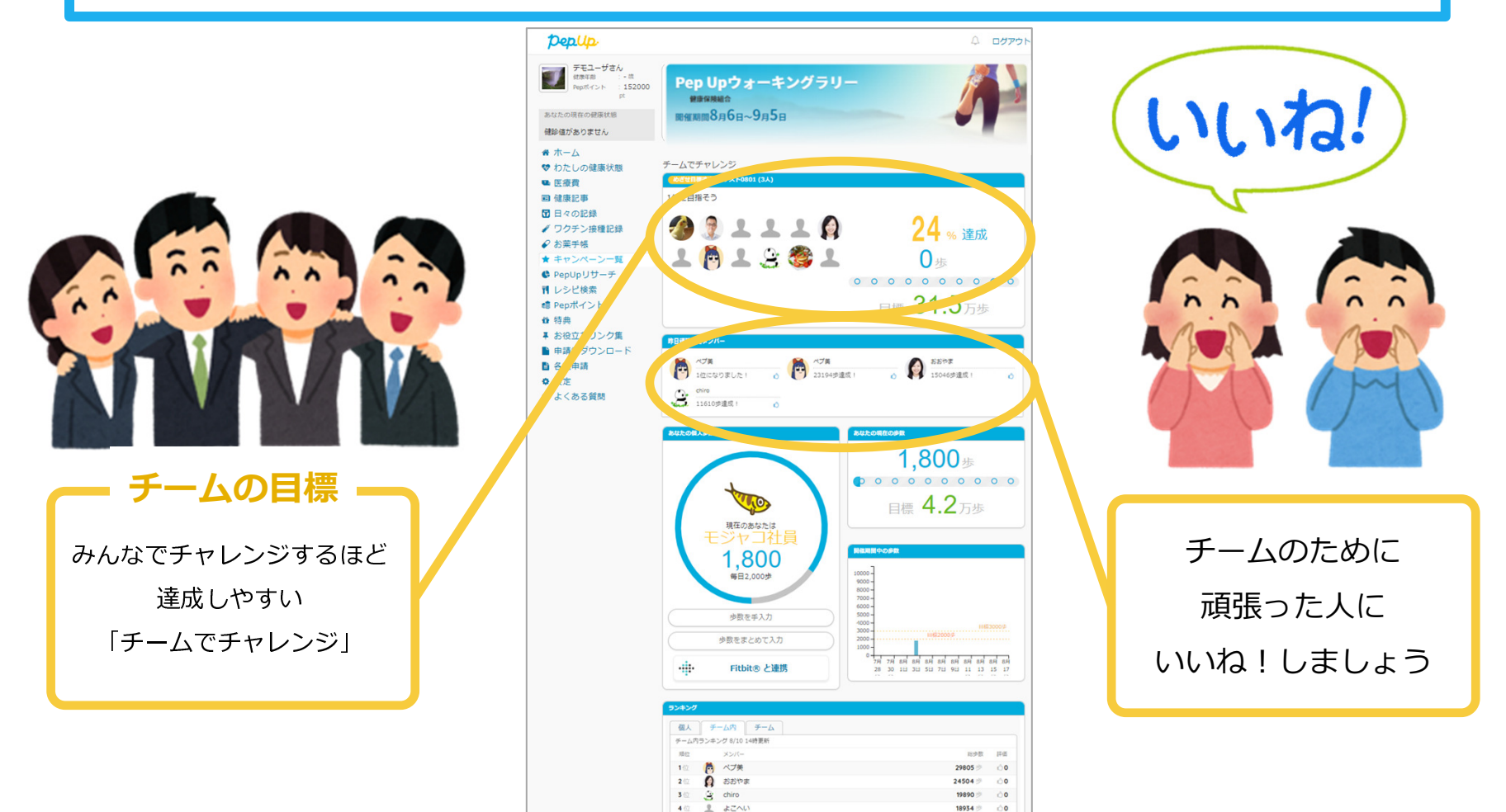

### ウォーキングラリーの目標と達成賞

#### ートス<br>- コンティングラリア - コンティングラリア - コンティングラリア - コンティングラリア - コンティングラリア - コンティングラリア - コンティングラリア - コンティングラリア - コンティングラリア - コンティング 個人賞

- ・個人目標 1日平均8,000歩以上<br>1 000ポイント
- ・1,000ポイント

### チーム賞

- ・ チーム目標 一人あたり 1日平均 8,000歩以上<br>・ チームメンバー全員に1 000ポイント
- ・ チームメンバー全員に1,000ポイント
- ・ 1位のチームには、チームメンバー全員に 更に1,000ポイント

### Wチャンス‼

・エントリーした人の中から抽選で 50名に「Fitbit」をプレゼント

※ポイント付与時に健康保険組合の資格を喪失している場合、目標を達成していてもポイント付与されないことがございます

## ウォーキングラリー詳細

#### ◆ エントリー期間<br>10月3日(日)〜11日10日(木) 10月3日(月)〜11月10日(木)

# ◆ 開催期間<br>・11日11日

・11月11日(⾦)〜12月10日(土)

### ◆ 制限事項<br>・チー /、ki

・チーム人数:3人〜50人

#### [ご注意]

 ウォーキングラリーへのエントリーお よび、チーム参加(任意)が完了して いるかはエントリー期間中に画面から各自でご確認ください。エントリー期間を過ぎるといずれも参

- 加・脱退はできません。
- ・1日の有効歩数上限: 30,000歩 ※上限を超えた歩数は反映できません<br>-

# ◆ 遡って入力できる期間<br>・1日問

・1日間

(毎日の歩数入力は、翌日23:59時までにお願いします)

# ◆ Pep Up上での歩数集計方法<br>• 手入力

- 手入力
- Fitbit連携
- Garmin連携
- スマホアプリ連携

※ウォーキングラリーのランキングについて11時頃までに入力された前日分までの有効歩数が集計され、 14時前後にランキングページが更新されます。 なお、集計・更新の時間は状況に応じて前後することがございます。

個人参加、チーム参加、いずれもエントリー期間中にウォーキングラリー画面から参加ボタンを押してエントリーが必要です

![](_page_6_Figure_1.jpeg)

![](_page_7_Figure_1.jpeg)

![](_page_8_Figure_1.jpeg)

![](_page_9_Figure_1.jpeg)

![](_page_10_Picture_0.jpeg)

誰でも参加できる「公開」チーム、もしくは招待した人しか参加できない「非公開」チームが作れます

#### 新規でチームを作る場合

![](_page_11_Figure_1.jpeg)

#### 新規でチームを作る場合

手順2:「チーム名」「チームの説明」を記入して、 ウォーキング 「チームの公開設定」(公開/非公開)を選び、[新規作成]をクリックし ラリー参加ます。※本画面はイメージ図です。 ※「非公開」にすると招待リンクからのみ参加できるチームになりますチーム参加 ※知人だけでチームを作りたい場合は「非公開」チームで作成してください※「非公開」にしてもチームランキングに表示されます チームの新規作成 ▲ チームを作成すると、あなたはこのチームのメンバーとなります 歩数入力 △ 開催期間中はチームを移動することができません。 ▲ 5人以上メンバーを集めないと「チームでチャレンジ」に参加できません。 チーム名 チーム名を記入 本気度 -- 本気度を選択してください -- $\overline{\mathbf{v}}$ 説明 例) このチームは誰でも参加できる、みんなでまったりウォーキングを楽しむチームです。部署や年代 を超えてはげまし合いながら、ウォーキングを楽しみましょう! チームの公開設定 公開 ▼ \* キ公開にすると招待URLからのみ参加できるチームになります。 \*非公開にしてもチームランキングに表示されます。 ✔ 新規作成

#### 新規でチームを作る場合

![](_page_13_Figure_1.jpeg)

# チームへの参加<既存の公開チームから選択する場合>

![](_page_15_Figure_1.jpeg)

![](_page_16_Figure_1.jpeg)

![](_page_16_Picture_2.jpeg)

Ver4.8

![](_page_17_Figure_1.jpeg)

![](_page_18_Figure_1.jpeg)

# チームへの参加<既存のチームから招待された場合>※非公開チームへの参加は招待のみとなります

#### 既存のチームから招待された場合

![](_page_20_Figure_1.jpeg)

# 歩数の入力 <Fitbitで自動取得する場合>

FitbitとPep Upを連携させると、歩数を手入力しなくてもアプリを起動す ることでFitbitで集計された歩数を取得することができます

#### 対象者:Fitbitで歩数・睡眠時間・心拍数(安静時平均)・体重を連携する方

![](_page_22_Figure_2.jpeg)

※Fitbit アプリとFitbitの連携に関するお問い合わせはFitbitサポートにお問い合わせください。

![](_page_23_Figure_1.jpeg)

![](_page_24_Figure_1.jpeg)

![](_page_25_Figure_1.jpeg)

![](_page_26_Figure_1.jpeg)

※本画面はイメージ図です。

り込まれます。更新には数分かか

ることがあります。

# 歩数の入力

# <Garminで自動取得する場合>

GarminとPep Upを連携させると、歩数を手入力しなくてもアプリを起動 することでGarminで集計された歩数を取得することができます。

対象者:Garminで歩数・睡眠時間・心拍数(安静時平均)・体重を連携する方

![](_page_28_Picture_2.jpeg)

手順1: アプリ「Garmin Connect」をインストールしてアカウントを作成します。 ※GarminのアカウントとPep Upアカウントは同じメールアドレスとパスワードでなくてもかまいません。

![](_page_28_Picture_4.jpeg)

![](_page_28_Picture_5.jpeg)

それぞれのスマートフォンのストアより、Garminアプリ 「Garmin Connect」をインストールします。

アプリがインストールされたら、 アプリを開いてアカウントを作 成し、Bluetooth接続でデバイ スと携帯端末を接続(ペアリング)します。

ペアリングをすることにより、 デバイスと携帯端末が互いに通 信(データの同期)できるようになります。

※GarminアプリとGarminの連携に関するお問い合わせはGarminサポートにお問い合わせください

![](_page_29_Figure_1.jpeg)

![](_page_30_Figure_1.jpeg)

■GarminとPepUpの連携解除をしたい場合 パソコンやスマートフォンのブラウザの「日々の記録」画面から解除が可能です

![](_page_31_Figure_1.jpeg)

1.Garmin Connectアプリを 起動し、ウェアラブル端末と同期し、歩数を取り込みます。 2. Garmin Connectアプリで同期 すると、Pep Upに反映します。反映に時間がかかる場合もあります。

![](_page_32_Picture_0.jpeg)

Pep Upのアプリと連携すると、歩数を手入力しなくてもアプリを起動する ことで、iPhoneの「ヘルスケアやAndroidの「Google Fit」に保存されている歩数データを取得することができます

![](_page_33_Figure_1.jpeg)

![](_page_34_Figure_1.jpeg)

![](_page_35_Figure_1.jpeg)

ウォーキングラリー参加

![](_page_35_Figure_3.jpeg)

Androidの場合:Google Fitと連携します。 「Google Fit連携設定」をクリックします。 ※Google Fitアプリをインストールしていない場合は先にインストール後、ログインして歩数データが入っていることを確認してください。

 $17:17$   $\Box$   $\Box$   $\times$   $\cdot$  $17:18$   $\blacksquare$   $\blacksquare$   $\times$   $\cdot$ 12 4 16 1 57%  $17:18$   $\Box$   $\Box$   $\times$   $\cdot$ **Deplip** ▲ その他 ← 外部サービス連携 アカウント設定 Fitbit連携設定 今月期限 **0** 192  $\bullet$  0 Garmin連携設定 言語設定 (language) Google Fit連携設定 お知らせ設定 あなたは<br>保健指導<br>対象者 無料 外部サービス連携 【Fitbit連携時の利用規約の特則】 12週間のプログラム 各種申請 当社は、お客様により連携されたデバイスからのデータと本サー 減量 モナャレンジ! ビスを通じて取得したお客様の個人データを組み合わせ、その匿 名化又は統計分析を行い、その匿名加工情報又は統計情報を利用 レシピ オンライン予約で簡単スタートト し、又は第三者へ提供することがあります。 ウォーキングラリ お役立ちリンク集 始です! お問い合わせ おすすめの健康記事 もっとみる ライセンス 認知の歪みの直し方 | 「責められて いる」という感覚を改善するために Version 3.3.1 10019  $Q<sub>1</sub>$ cotree **TELE** <sup>○</sup> 【メタボ川柳】 春うらら・・・ **D 獲得済み JMDC**  $\frac{1}{\sqrt{1-\frac{1}{2}}}\sqrt{1-\frac{1}{2}}$ 中 山 公  $\mathbb{d}$ n 000  $\Omega$  $C_{\rm p}$  $53$  $000$ メディカル 日々の記録 キャンベーン その他 ホーム メディカル 日々の記録 キャンペーン その他 ホーム  $|||$  $\Box$  $\langle$  $|||$  $\Box$  $\,$   $\,$   $\,$  $|||$  $\bigcirc$  $\langle$ 

![](_page_36_Picture_0.jpeg)

![](_page_36_Figure_1.jpeg)

![](_page_36_Picture_2.jpeg)

 $\triangle$ 

 $\Box$ 

 $\triangle$ 

![](_page_37_Figure_1.jpeg)

#### 手順2-3:

Androidの場合: 端末ポリシーの適用画面になります。

※本画面はイメージ図です。

次へ >

Δ

![](_page_37_Picture_5.jpeg)

![](_page_38_Figure_1.jpeg)

#### 手順2-4:

Androidの場合: 端末ポリシーの適用画面になります。

![](_page_38_Picture_42.jpeg)

![](_page_38_Picture_43.jpeg)

![](_page_39_Figure_1.jpeg)

#### 手順2-5:Androidの場合: 適用されるとステータス画面になります。

![](_page_39_Picture_40.jpeg)

![](_page_40_Figure_1.jpeg)

#### 手順3-6:Androidの場合: Pep Upによる権限リクエストを許可します。

![](_page_40_Picture_4.jpeg)

![](_page_41_Figure_1.jpeg)

![](_page_42_Picture_0.jpeg)

![](_page_42_Picture_1.jpeg)

#### 歩数入力手順

![](_page_43_Figure_1.jpeg)

#### 歩数入力手順

![](_page_44_Figure_1.jpeg)

#### 歩数入力手順

![](_page_45_Figure_1.jpeg)

ウォーキングラリーに反映されます。)

# チーム進捗表示・個人進捗表示<デザインレイアウト改修>

#### レイアウトの変更(チーム進捗表示・個人進捗表示)

今回のデザインのリニューアルを⾏い、最初にチーム進捗画⾯を最初に配置するようにしました。PC画面・スマートフォン画面それぞれ以下のようなレイアウトになります。

![](_page_47_Figure_2.jpeg)

#### チーム進捗表示

# ・開いてすぐ見える! TOPエリアにチーム表示を移設<br>- ー・・。・・ 〝 艹 「 。 。 ーキー

#### ・チームの達成度「%」で表示

![](_page_48_Picture_3.jpeg)

#### 個人進捗表示

#### ・その日の進捗を「円グラフ」で分かり易く表示!

・現在の歩数を見やすく表示!

![](_page_49_Figure_3.jpeg)

# 称号機能楽しく歩くための やる気アップ要素が追加されました"今回の搭載ストーリー"

![](_page_51_Picture_0.jpeg)

![](_page_52_Picture_0.jpeg)

# ウォーキングラリーを楽しむコツ

### 自己紹介を記入し確認しやすくしましょう

チームチャレンジでは、参加者のアイコンが並びます。クリックすると参加者の自己紹介が見れるので、是非皆さんのプロフィールを記入&更新して盛り上がり ましょう。

![](_page_54_Figure_2.jpeg)

### 頑張ったチームメンバーに"いいね"してあげましょう

個人の目標以上に頑張ると、チームの目標に早く近づきます。頑張ったメンバーの、表示が出てきますので、是非"いいね!"を送ってあげま しょう!

![](_page_55_Picture_45.jpeg)

イイね!獲得数

- <頑張ったメンバーが表示される条件>
- •「1日で1万歩以上を達成」
- •「3日間連続で"チーム目標歩数"を達成」
- •「チーム内の順位変動があり新たに1位になる」

### お問い合わせ先

#### Fitbitに関するお問い合わせ

 Fitbit アプリ内、もしくは下記URLからFitbitのカスタマーサポートにお問い合わせください。

#### [サポートに連絡]

https://myhelp.fitbit.com/s/support?language=ja

![](_page_56_Figure_5.jpeg)

#### Pep Upに関するお問い合わせ

![](_page_56_Figure_7.jpeg)

[Pep Up お問い合わせフォーム]https://pepup.life/inquiry